# **JABBER MIX CLIENT**

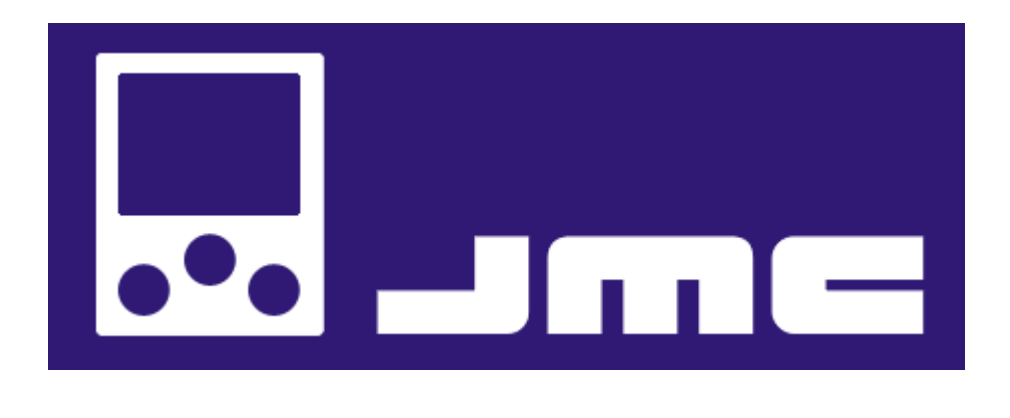

# **User Manual**

*Version 3.5*

Author: Gabriele Bianchi

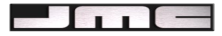

## **Introduction**

JabberMixClient (JMC) is an Instant Messaging client for Jabber protocol for portable devices. It is based on J2ME (MIDP 2.0) and the MicroJabber library (a SourceForge project) which I have modified and upgraded to satisfy JMC requirements and targets; for the connection part I used the Java Jabber library. According to the still quite low performances of PDAs or smartphones, JMC has these requirements: to support all the Jabber clients basic features; an easy, fast and essential GUI; easy extendibility so that other features will be able to be added when more powerful devices will be on the market.

System Requirements: JMC runs on all devices which support J2ME with MIDP 2.0 and CLDC 1.1/1.0.

A MIDP 1.0 version is also available, but it will not be updated by future releases.

Installation: JMC is very easy to install, you have to deploy the jar file in your device following the specific guidelines provided by the device manufacturer.

You can also download and install the application directly from your mobile going to the address: *http://codeapi.altervista.org/wap/jmc.wml*

#### **Offline menu**

When you start the application, after the preliminary splash screen, JMC shows the Offline menu.

- Connect
- User settings
- Web Services
- Help

If you have never used JMC before, you have to set your connection options: choose "User settings" and press OK , a form is shown where you can type your Jabber username, server address and password (optionally your mail address), the kind of connection with the server: normal, SSL (secure) or HTTP (port 80) and the *avatar* that you want to show to your contacts. This settings are stored in your device memory, so it's not necessary to re-type them each time you use JMC. Now you are ready to connect, select the "Connect" choice!

If you are not already registered to the Jabber server, JMC tries to register your jid, if the registration is successful, the Online menu is displayed, otherwise an alert is shown and you must change your settings (for example if you chose an already existent username).

The "Web Services" option allows you to check weather forecast, stock quotes or send free sms to some world countries, please refer to the WebService menu section.

If you choose Help and press OK an help alert is displayed for ten seconds.

On the bottom-left part of the screen there is the EXIT button, to close the application.

# **WebService menu**

This feature uses the free WebserviceX.NET services (http://www.webservicex.net/WS/).

In the current menu you can find the following options:

- Weather Forecast
- **Stock Quotes**
- Free SMS

The first option permits to get the weather conditions of a city in the world; when you select this choice, you are requested to insert the name of the city and the name (in english) of the country.

The second option allows to know the quotation of your favourite stock; you are requested to insert in a form the name of the stock.

The last option allows you to send free SMS to your friend around the world. In a form you have to insert the number of your friend's phone, the country code (without the first zero number) and the text of the message. This service is active only for some States and network providers, you can find their list in the Appendix section.

The results of the requests are displayed in the current screen if the user decides to wait for them, otherwise if the user wants to connect to the Jabber server, an alert will be thrown to notify the service response.

# **Online screen**

This screen shows your Roster (your contacts list), if you have any. In particular, only online contacts jids are displayed, if you want to see the entire list (also offline users) you can choose "Show all Roster" and press SELECT.

If you have some contacts in the list, you can choose one of them and open a chat ("chat") or enter in the contact details menu ("info", see "Contact details" paragraph).

In the Roster list each contact's jid has an image on its left which represents the user current status, for more details see the table below:

| <b>Image</b> | <b>Status</b> |
|--------------|---------------|
|              | Online        |
|              | Offline       |
|              | Away          |
|              | <b>Busy</b>   |
|              |               |

*Table 1*

Below the roster the list of your current active conversations is displayed, so that you can go on with an interrupted chat quickly.

On the bottom part of the screen, on the right, there is the OPTIONS command. If you press this button, the Other Options menu is shown.

 $\overline{1}$   $\overline{1}$   $\overline{1}$ 

# **Other Options menu**

This menu is composed by the following items:

- Disconnect: disconnect from the server and return to the Offline menu.
- Add contact: this item allows you to add a new contact to your roster; a form is displayed to enter the jid and the phone number of the contact, if this jid exists in the server, the new contact is added.
- MSN/AIM/ICQ/Yahoo: this item allows you to register to the server gateway towards other IM protocols (MSN, Yahoo, ICQ, Aol). This operation is necessary if you want to chat with your non-Jabber contacts. For the registration the gateway name, username and password (of the other protocol account) are required. With the same choice is also possible to unregister from a gateway.
- Join MultiChat: this item permits to enter in the MultiChat management screen (see MultiChat screen paragraph).
- Change Status: this item allows you to manage your present state, when this choice is selected JMC shows a menu with all the states you can choose: "online", "offline", "busy", "away". Optionally you can also type a "status message".
- Accept incoming Wake-up SMS: this choice activates the push feature. If a user sends a wake-up sms to your mobile while JMC is closed, the application starts automatically.
- Server Info: this item permits to discover your Jabber server properties, in particular JMC shows the list of the server components and their web addresses. This feature is useful to discover if your server supports for example: Multi-chat, other IM protocols gateways or JabberUserDirectory (tool used to look for other users jids).
- Search User: this item opens the JUD management gui (see JUD screen paragraph).

## **Contact details**

This screen contains all the possible interactions that you can activate with the selected contact. On the top of the screen JMC shows the name of the group which this contact belongs to, and his/her current state or avatar if present. The other items, displayed in the current screen, depend on the current state of the contact:

The contact is offline:

- Change Jid: if you want to change the user jid and/or phone number.
- Delete: if you want to delete the contact.
- Call!: if you have already inserted the contact phone number, JMC tries to start a call, if your device is not a phone or your smartphone doesn't allow this feature, an alert is shown (\*).
- Send a Wake-up SMS: if you have already inserted the contact phone number, you can send a sms message to notify your contact that you want to chat with him/her.

 $\overline{\phantom{a}}$  in  $\overline{\phantom{a}}$ 

The contact is unsubscribed:

- Change Jid: if you want to change the user jid.
- Delete: if you want to delete the contact.
- Call!: if you have already inserted the contact phone number, JMC tries to start a call, if your device is not a phone or your smartphone doesn't allow this feature, an alert is shown (\*).
- Try to subscribe: In Jabber protocol a user has to be subscribed to one of his/her contact to see his/her current "presence" (his/her current state, i.e. online, offline...). So when a new contact is added to the Roster (see Other Options Menu paragraph), his/her default state is "unsubscribed". You can send a subscription request to a contact choosing this item. In the same way another contact can make this request to you in any moment; in this case, JMC shows an alert with the request (with infos about the sender), you can choose to accept (ACCEPT button) or deny (DENY button) the request.

The contact is online:

- Change Jid: if you want to change the user jid.
- Delete: if you want to delete the contact.
- Call!: if you have already inserted the contact phone number, JMC tries to start a call, if your device is not a phone or your smartphone doesn't allow this feature, an alert is shown (\*).
- Send a message: select this choice if you want to send an instant message to the contact, JMC opens the Conversation screen (see Conversation screen paragraph).

This last item can be replaced by "Active Conversation" if there is an active chat with this contact, if you select this item you enter in the Conversation screen (see Conversation screen paragraph).

## **MultiChat screen**

This screen shows the list of previous open multi-user conversations, if any: each conversation can be selected to enter in the respective Conversation screen (see Conversation screen paragraph). Moreover, below this list there is the choice "Create/Join new chat" to create a new chat room or join an existing one. If this last item is selected, JMC displays a form where you can write the name of the room and the name of the conference server, there is also a checkbox to ask the system to discover all the existing rooms of the inserted server. Because in a public Jabber server the number of open rooms can be very large, this operation can be dangerous for the limited memory capacity of the device.

(\*) Some devices need to close java applications when a phone call starts, in those cases JMC sends the call request to the device platform and exits.

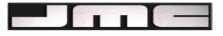

# **Conversation screen**

The conversation screen has two possible views:

#### Single Chat

In this case there is a form where you can insert the text to send (press the SEND button on the right) and below, the history text of the conversation growing as a stack (last message on the top). On the left there is the BACK button to return to the Online menu.

When another IM user send a message to you, if JMC is showing a screen different from this one, an alert is displayed.

#### Multi Chat

In this case there is a form where you can insert the text to send (press the SEND button on the right) and below, the history text of the conversation growing as a stack (last message on the top).

Under this text there is the list of the users inside the chat room, and the choice "Invite a contact" to invite another user into the room.

When another user invite you to a chat room. JMC display an alert with the request and you can accept (ACCEPT button) or deny (DENY button) the invitation.

For both types of conversation only the last 10 messages are shown on the screen to avoid too scrolling activity. If you want to see all the messages of the conversation you can select the "History" choice.

On the left there is the BACK button to return to the Online menu.

The "back" option doesn't delete conversations, that can be resumed later; conversations are deleted if you disconnect from the server.

JMC supports four kinds of emoticons (happy, sad, lol, prrr), so if you or the other user, during the conversation, type ":)", ":-)" or ":(", ":-(" or ":D" or ":P" the correspondent image is displayed.

Moreover JMC recognizes hyper links inserted in the messages of the conversation. When a link is found, it is shown in underlined characters; if you select the link, the button on the right changes from the SEND label to the LINK one. When the link is activated, JMC tries to understand the type of the linked resource: if this resource is a web page, the device browser is launched; if the resource is a video or an audio file (supported formats: mpg, wav, mp3, mid), the JMC media player is launched.

If the linked file is an image (supported formats: jpg, gif, png), the media player tries to show it on the screen. The media player screen displays also a STOP button on the left to stop playing movies or audio files, or a BACK button if the file is an image. Both of them force JMC to return to the conversation gui. If the device doesn't support the file format, an alert is shown and the system returns automatically to the conversation screen.

JMC can recognize urls only if they start with the protocol reference (ex: http://.. or https://...).

#### **JUD screen**

The Jabber User Directory is a tool to publish users information in a Jabber server. These information can be searched by other users to find new contacts. There are two possible actions: user registration and looking for other users.

Author: Gabriele Bianchi

 $\blacksquare$ 

This screen presents these two choices:

- Registration: when this item is selected, JMC shows a form where you have to insert your first name, last name and mail address; submitting these data, the registration action is sent to the server.
- Search user: when this item is selected, JMC shows a form where you can insert the username and/or first name and/or last name and/or nickname and/or mail address of the user you are looking for; submitted this data, the search action is sent to the server.

In both cases when the server answers (it could not be an instant reply), JMC shows an alert with the server notification, the detailed info is then shown in the JUD screen.

## **Appendix**

List of the countries covered by the World SMS web service:

Austria - Mobilkom

Bulgaria - Mobiltel

Croatia - Cronet

Germany - E-Plus,Mannesman D2

Israel - Pelephone

Lithuania - Omnitel

Maldives - Dhiraagu

Norway - NetCom,TeleNor

Switzerland - Bluewin

USA - Ameritech Cellular services ,Cellular One, Cingular

Brazil - ATL express,Telemig Cellular

Canada - Bell Mobility, Clearnet, Rogers AT&T Wireless ,Telus

France - Itineris

India - Essar Cell Phone,RPG Cellular

Japan - NTT Docomo

Malaysia - Celcom

New Zealand - Messagetrack

Spain - MoviStar

Ukraine - Golden Telecom, UMC

USA - Comcast Cellular Communications,Voicestream Wireless Corp.

# **Licence**

Quest'opera è stata rilasciata sotto la licenza Creative Commons Attribuzione-NonCommerciale-StessaLicenza2.5. Per leggere una copia della licenza visita il sito web http://creativecommons.org/licenses/publicdomain/ o spedisci una lettera a Creative Commons, 559 Nathan Abbott Way, Stanford, California 94305, USA.